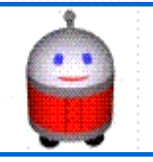

**Robots Industriels et programmation Activité 04**

**1**

**Ce que j'apprends** : Dans cette activité, tu va programmer un robot virtuel. L'objectif est de maîtriser la programmation par organigramme et de pouvoir réaliser quelque défis simple. Tu doit être capable d'expliquer et de modifier un organigramme pour en améliorer le fonctionnement

# *PRISE EN MAIN DU LOGICIEL*

**Lancer RobotProg** : vous voyez deux fenêtres affichées : la fenêtre de programme où vous allez dessiner l'organigramme du programme et une palette contenant les outils permettant de construire l'organigramme.

## **\* Écrire le programme**

Pour construire l'organigramme représenté ci-dessous :

- pour chaque bloc de l'organigramme : prenez le bloc dans la palette et cliquez ensuite dans la fenêtre de programme pour y placer le bloc ;

- pour lier les blocs entre eux, choisissez l'outil lien dans la palette ; cliquez sur une sortie de bloc, déplacez la souris et cliquez sur l'entrée du bloc suivant.

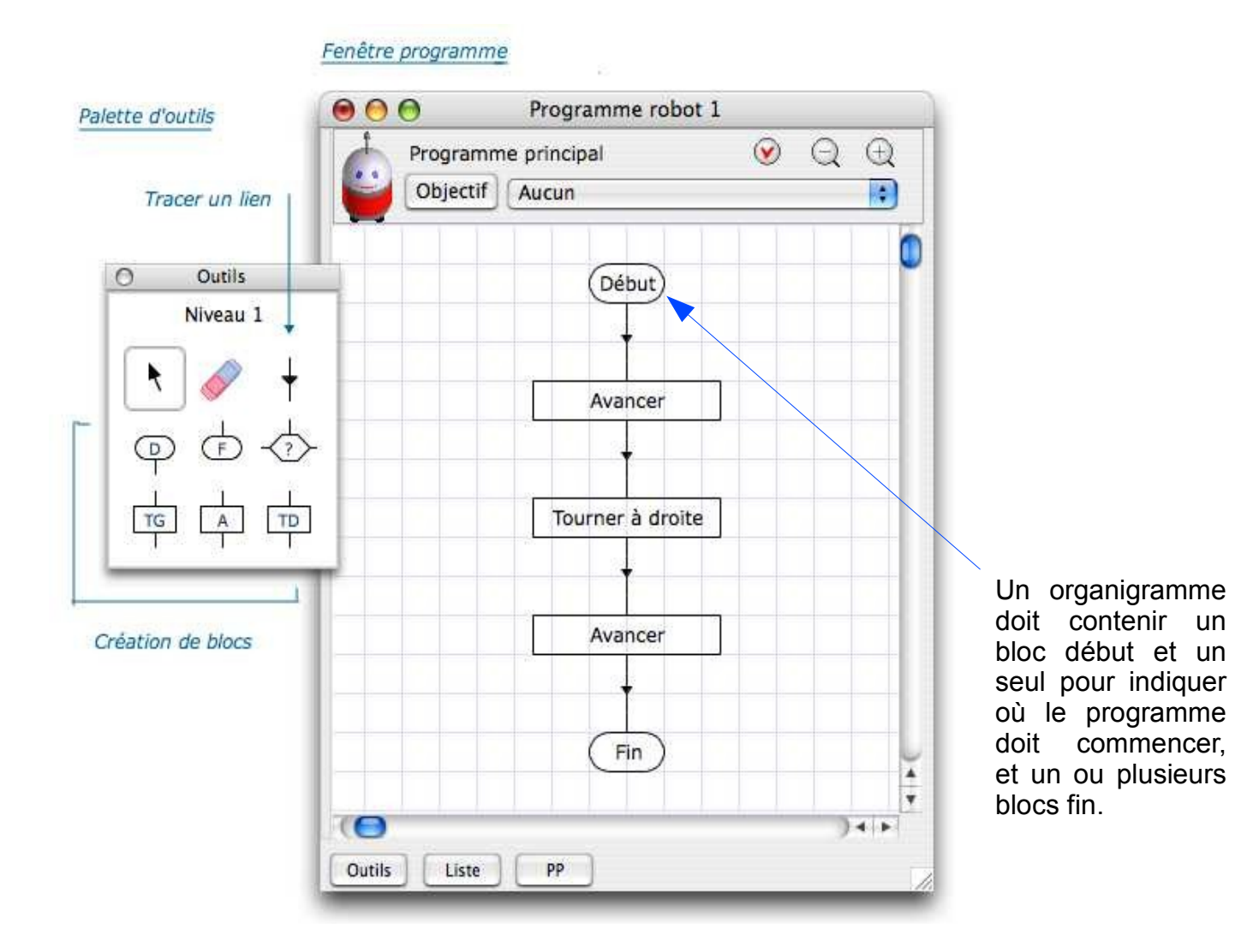

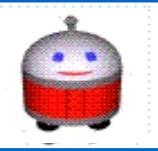

**2**

**Affichage du terrain du robot** : choisissez le *menu Fenêtre > Fenêtre Exécution* Le terrain apparaît dans une autre fenêtre avec des boutons de contrôle.

1- Initialisation du programme : cliquez sur le bouton INIT Le programme est alors vérifié. L'initialisation permet de mettre le programme à l'état « Début »

Si le programme contient une erreur, vous ne pourrez pas lancer l'exécution, vous devez d'abord corriger l'erreur.

2- Lancement du programme : cliquez sur le bouton Lancement

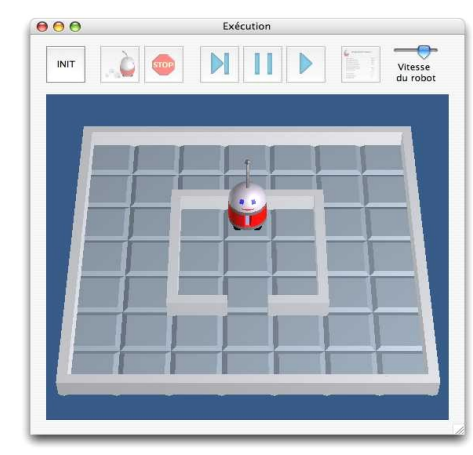

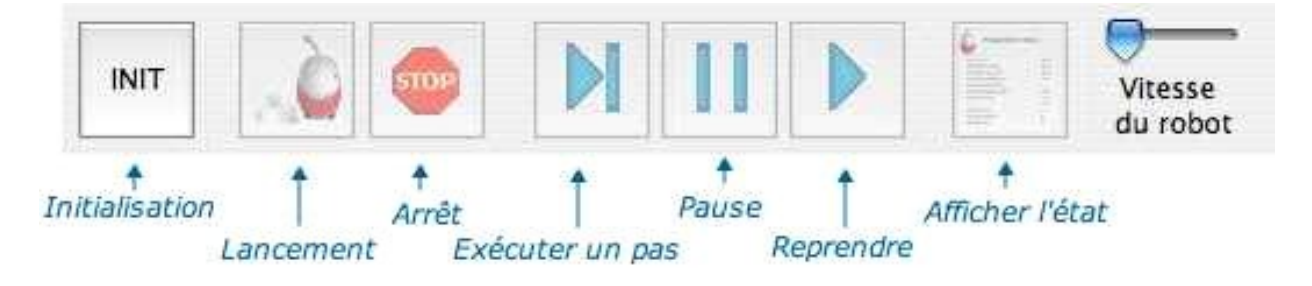

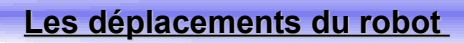

Pour déplacer le robot, vous disposez de trois commandes : **Avancer, Tourner à droite, Tourner à gauche.**

Ces commandes sont écrites dans des blocs de forme rectangulaire

\* **La commande Avancer** fait avancer le robot d'une case devant lui. Attention, si le robot est en face d'un mur quand cette commande est exécutée, il s'écrase contre le mur, c'est une erreur d'exécution, le programme s'arrête.

\***Les commandes Tourner à droite et Tourner à gauche** font faire un quart de tour au robot vers sa droite ou sa gauche. Le robot reste dans la même case.

## **EXERCICE 1**

Fermez le programme précédent et choisissez le menu Fichier > Nouveau programme. Écrire un programme faisant faire un demi-tour au robot. Exécuter ce programme et recopier votre organigramme sur une feuille de copie

## **Remarques :**

.

- Pour faire un demi-tour, il suffit de tourner deux fois de suite à droite ou à gauche. - Dans la fenêtre programme, vous pouvez sélectionner l'objectif Faire un demi-tour. A la fin de l'exécution, RobotProg vérifiera si l'objectif a été atteint.

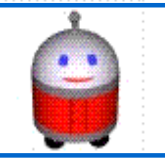

Faites parcourir à votre robot le trajet vert ci-dessous. Dans la fenêtre programme, vous pouvez sélectionner l'objectif Aller devant un mur. A la fin de l'exécution, RobotProg vérifiera si l'objectif a été atteint.

Sauvegardez ensuite votre programme.

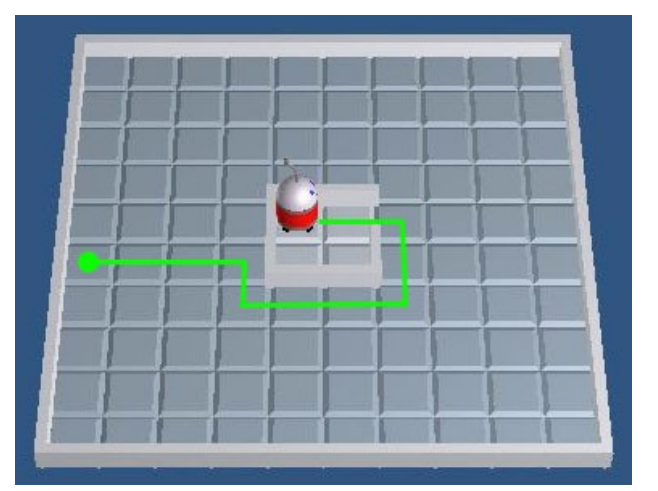

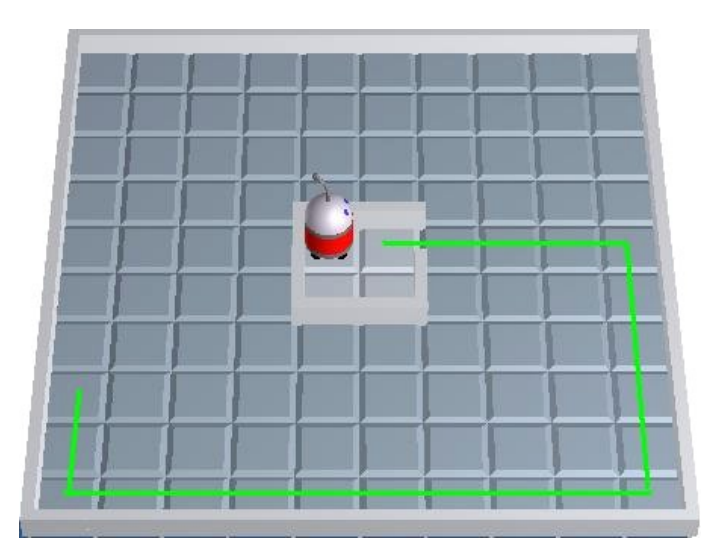

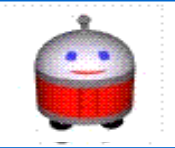

**4**

#### **Tests et conditions logiques**

Fermez le programme précédent et choisissez le menu Fichier > Nouveau programme. **Ici vous allez construire un programme permettant d'aller jusqu'à un mur.** Choisissez l'objectif **Aller devant un mur.** 

#### **\* Programme contenant un test**

Construisez l'organigramme représenté ci-dessous et lancez son exécution.

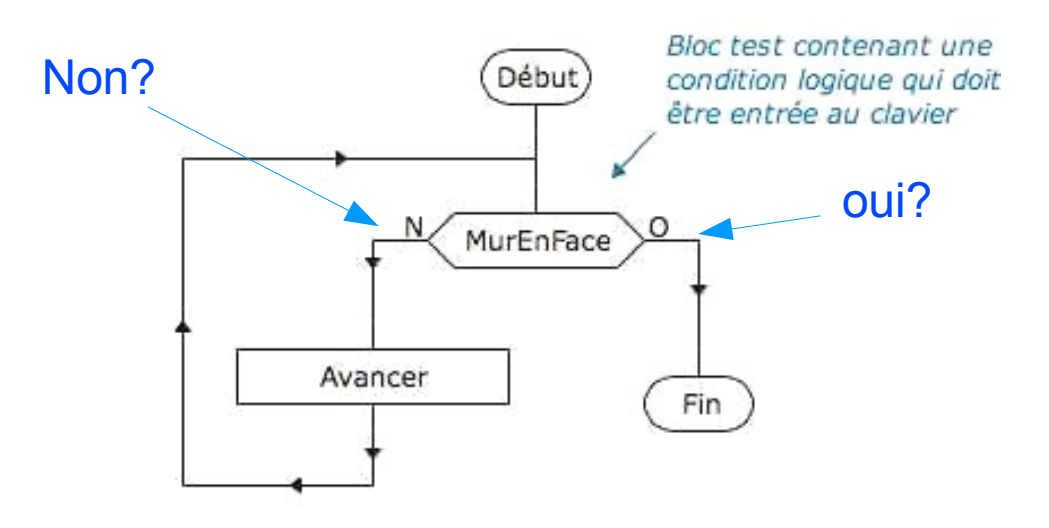

Pour modifier le texte contenu dans un bloc test, il faut choisir l'outil sélection et faire un double clic sur le bloc.

La condition logique permet de vérifier une condition. Le résultat peut être vrai ou faux. Si le résultat est vrai, l'exécution se poursuit après la sortie marquée O (oui ou vrai) ; si le résultat est faux, l'exécution se poursuit après la sortie marqué N (non ou faux)

Dans cet exemple, la condition logique est **MurEnFace**, c'est un mot-clef du langage du robot qui fournit un résultat de type logique (vrai ou faux) en fonction de la position du robot au moment où elle est vérifiée

### **Si le robot est en face d'un mur, le programme s'arrêtera, sinon le robot avancera et recommencera le test.**

#### **Est-ce clair? Pour le vérifier voici un petit exercice**

### **EXERCICE 2**

Dans cet exercice, vous allez essayer d'atteindre l'objectif Aller dans un coin. La méthode pour aller dans un coin peut être la suivante : le robot va d'abord devant un mur,

puis il longe le mur, jusqu'à ce qu'il arrive en face d'un autre mur. Pour tester si le robot vient d'arriver dans un coin, on peut utiliser la condition logique :

### **MurEnFace Et ( MurADroite Ou MurAgauche )**

Pour faire cet exercice, vous pouvez modifier le programme précédent et choisir l'objectif Aller dans un coin.

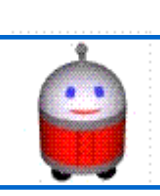